**Agree** 

Quit

### **License agreement**

IMPORTANT: READ THIS NOTICE BEFORE INSTALLING OR USING **THE SOFTWARE** 

#### NOKIA MOBILE PHONES LICENSE AGREEMENT

This is a legal agreement between you, the end user, and Nokia Mobile Phones Ltd. (hereinafter Nokia). This License Agreement applies to the copy of the proprietary Nokia Software that is stored on this CD-ROM (hereinafter Software ). Nokia is willing to license the Software to you only upon the condition that you accept all terms contained in this agreement. Please read the terms carefully before installing or using the Software, as installing or using the Software will indicate that you accept the terms. If you do not agree to these terms, then Nokia is unwilling to license the Software to you, in which event you should cancel the installation and return the CD-ROM to Nokia.

#### **1. GRANT OF LICENSE**

1.1 Nokia grants you the right to install the Software on a local hard disk(s) and use the Software on a single computer or terminal at a time.

1.2 You may not use, modify, or transfer the right to use the Software or any copy thereof except as expressly provided in this Agreement. 1.3 You may transfer all of your rights on a permanent basis, provided that you transfer all copies of the Software and the recipient agrees to the terms of this License Agreement.

> Verizon Wireless Exhibit 1094-0001

...

Index

Exit

# **Menu**

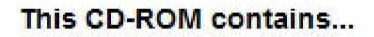

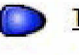

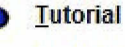

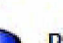

PC and Macintosh software

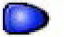

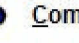

Communicator software

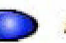

**Accessories** 

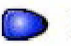

**Product slide show** 

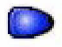

Club Nokia membership application

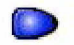

**Documentation** 

Usage of this CD-Rom:

Activate the desired item by clicking the mouse on top of the item or use the keyboard by pressing the underlined alphabet.

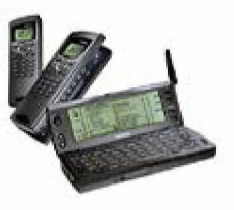

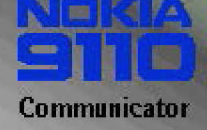

**Menu** 

Index

**Exit** 

# **PC and Macintosh software**

#### **PC** software

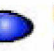

PC Suite for Nokia 9110 Communicator (Win 95 / 98 / NT 4.0)

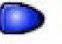

Nokia Communicator Server for PC (Win 3.11)

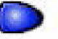

Intellimigrate (Win 95/98/NT 4.0)

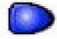

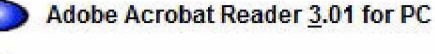

- - Powerpoint Viewer for PC (Win 95 / 98 NT 4.0)

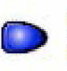

Voice Recorded Playback Plug-in for Windows 95/NT 4.0

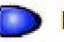

Nokia Database Converter (Win 95 / 98 NT 4.0)

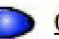

Celesta SmartForms for PC (Win 95 / 98 NT 4.0)

#### **Macintosh software**

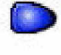

Nokia Communicator Server for **Macintosh** 

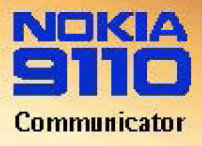

Install

**Menu** 

Index

Exit

### **PC** software

#### PC Suite for Nokia 9110 Communicator (Win 95/98/NT 4.0)

- Connect the communicator and PC with RS-232 cable or infrared connection

NONTA

- All backup, restore and other functions are controlled from the PC
- Files can be moved to PC for storage and printing

#### **System Requirements**

- Windows 95/98 or NT 4.0
- IBM-compatible 486 or higher PC
- 15 MB hard disk space
- VGA or better monitor
- Serial port

#### **USER GUIDE**

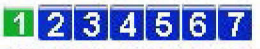

Click page number for more details

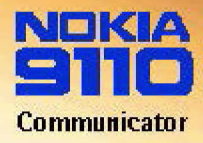

Install

Menu

Index

Exit

**GALLERY** 

# **PC** software

### **PC Suite includes**

#### **File Transfer**

- Copy files between communicator and PC easily by using mouse

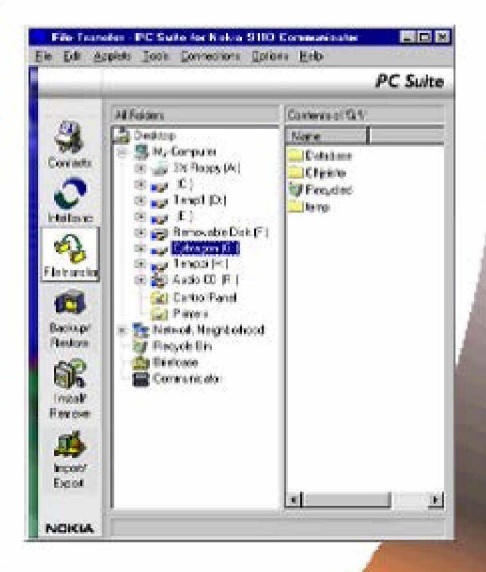

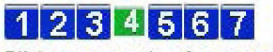

Click page number for more details

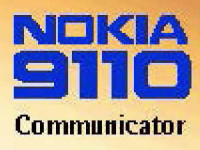

**Menu** 

Index

Exit

# **Communicator software**

#### **Applications**

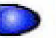

Innolink Spreadsheet (trial version)

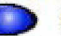

**Celesta Task Assistant** 

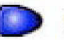

Celesta SmartForms (trial version)

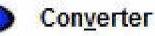

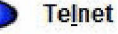

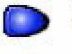

- **File Transfer Protocol (FTP)**
- **File transfer**

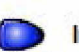

Import/Export calendar data

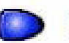

Import/Export contacts

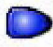

**Electronic Banking (Germany only)** 

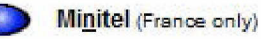

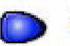

**Wireless Data Backup** 

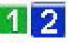

Click pagenumbers for more

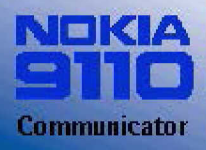

Menu

Index

Exit

# **Communicator software**

### **Galleries**

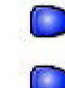

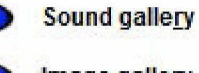

Image gallery

#### **Games**

Œ

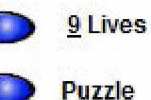

**Puzzle** 

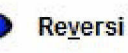

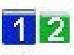

Click pagenumbers for more

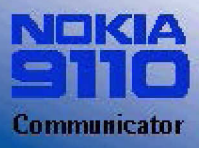

Menu

Index

Exit

# **Communicator software**

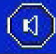

#### **Sound Gallery**

Use the PC Suite for Nokia Communicator or Nokia Communicator Server software to copy the files into the 'Tones' folder of the communicator.

These files are located in the directory: Idatal9110 sw\Sounds on your CD drive.

["BOJOING.WAV", "BTLWALZ.WAV". "CARTOON.WAV". "COW.WAV". "DIDIDI.WAV". "DONK.WAV". "EFECT.WAV". "FLABOOM.WAV", "GADAGA.WAV",

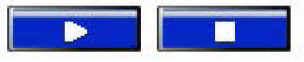

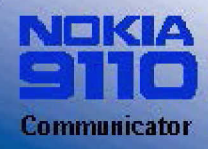

**Menu** 

Index

Exit

# **Communicator software**

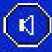

#### **Sound Gallery**

Use the PC Suite for Nokia Communicator or Nokia Communicator Server software to copy the files into the 'Tones' folder of the communicator

These files are located in the directory: Idata\9110 sw\Sounds on your CD drive.

"GRANVALS.WAV". "HITCH.WAV". "HORSE WAV". "LAUGH.WAV", "LION.WAV", "MELODY.WAV", "PARTY1.WAV". "PARTY2.WAV". "POULTRY.WAV",

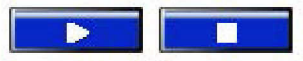

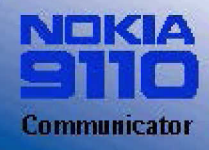

Menu

Index

Exit

# **Communicator software**

# $\left( \mathbf{N}\right)$

#### **Sound Gallery**

Use the PC Suite for Nokia Communicator or Nokia Communicator Server software to copy the files into the 'Tones' folder of the communicator.

These files are located in the directory: **\data\9110 sw\Sounds on your CD drive.** 

:;:;::

"PRRR.WA\1"', "PRRRRR.WA\1"', "RAINFOR.WAV". "ROOSTER.WAV", ~=~n= "SOUND.WAV", "TJONG.WAV", "TWANG.WAV", "VAGVAG.WAV", "WHIZFNK.WAV",

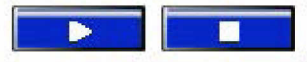

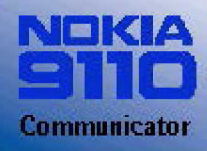

**Menu** 

Index

Exit

# **Communicator software**

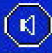

#### **Sound Gallery**

Use the PC Suite for Nokia Communicator or Nokia Communicator Server software to copy the files into the 'Tones' folder of the communicator

These files are located in the directory: Idata\9110 sw\Sounds on your CD drive.

"PRRRRR.WAV". "RAINFOR.WAV". "ROOSTER.WAV". "SOUND.WAV", "TJONG.WAV". "TWANG.WAV". "VAGVAG.WAV". "WHIZFNK.WAV". "ZIRR.WAV"

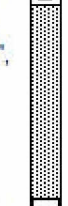

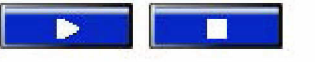

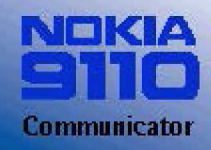

**Menu** 

Index

Exit

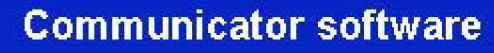

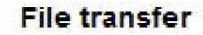

With this application you can transfer files between your communicator and a PC/Mac. Before using this application, you need to start the Nokia Communicator Server program on your PC.

This program is located in the directory: Idatal9110 swlSys Apps\En on your CD drive.

Note: Your communicator requires 19KB of free disk space to run File Transfer.

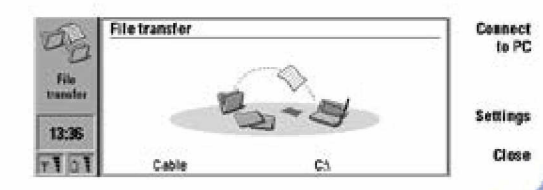

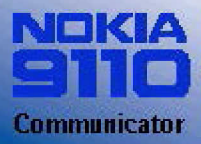

Menu

Index

Exit

# **Communicator software**

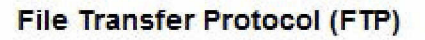

the server and press OK.

Use the PC Suite for Nokia Communicator or Nokia Communicator software to copy the program in to the communicator.

This application is located in the directory: Idata\9110 sw\Ftp on your CD drive.

Note: Your communicator requires 67 KB of free disk space to run FTP.

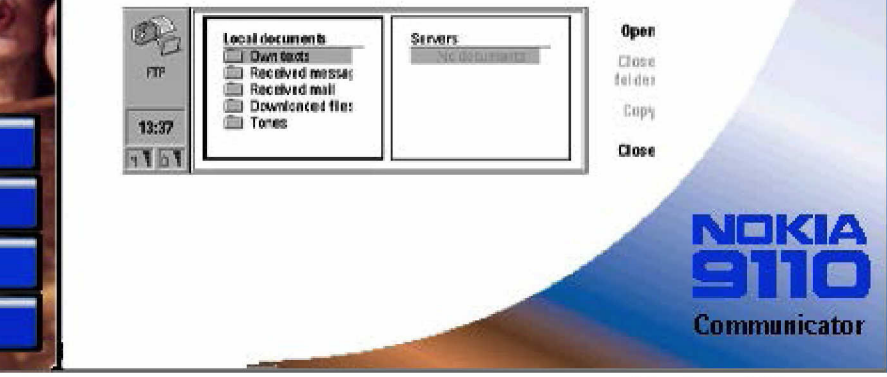

**Menu** 

Index

Exit

# **Communicator software**

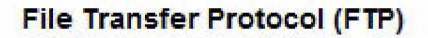

With FTP (File Transfer Protocol) you can transfer files between your communicator and an FTP server located anywhere in the Internet or in intranets. Before using this application, be sure to define your Internet access point in the Internet settings, see "Internet settings" on User manual

When you open the FTP application, you will see two windows on the display: the window on the left shows the folders of the communicator, and the one on the right shows the list of servers you have defined. Use the

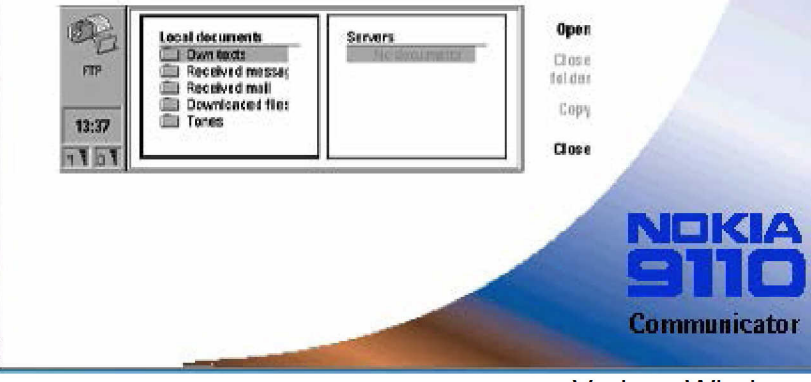

**Menu** 

Index

Exit

# **Communicator software**

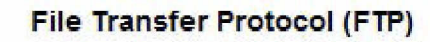

Tab, or the left and right arrow keys to move between these two windows

#### To define an FTP server:

- Press the Menu button and select New server.
- Enter the name and the IP address of the server.
- Enter the number of the server port. The default port number is 21.
- Press Change and select the Internet access point you use for connecting to the server.
- To edit an existing server, press the Menu button and

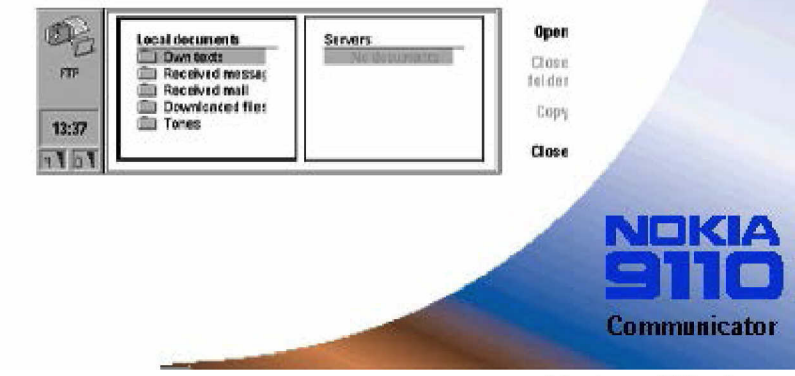

Verizon Wireless Exhibit 1094-0015

.. . . •.•.•

# **Club Nokia**

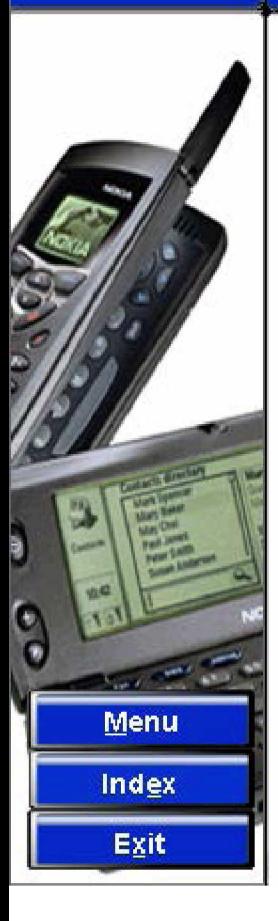

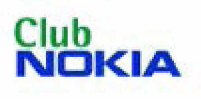

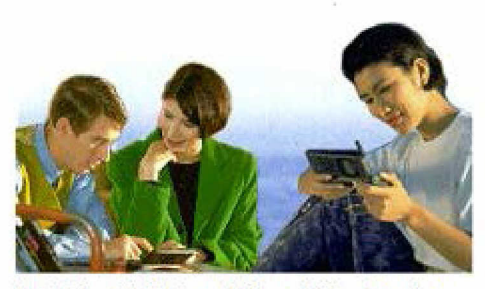

Join Club Nokia and You will be forming the future with us. Learn about exciting new products and inventions through Club Nokia.

Join now

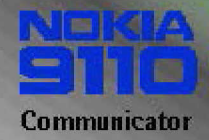

# **Communicator software**

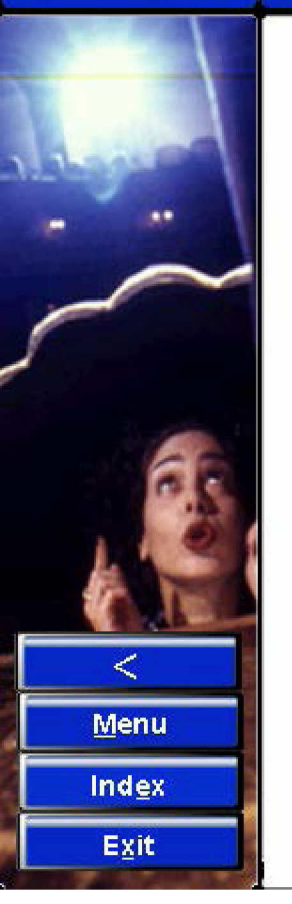

#### **File Transfer Protocol (FTP)**

- select Edit server.
- To remove a server, select Delete server.

#### To connect to an FTP server:

- Go to the window on the right and select the FTP server to which you want to connect.
- -Press Connect
- Enter the user name and password you need to log on the server and press OK.
- When the connection to the server has been established, the contents of the server will be shown in

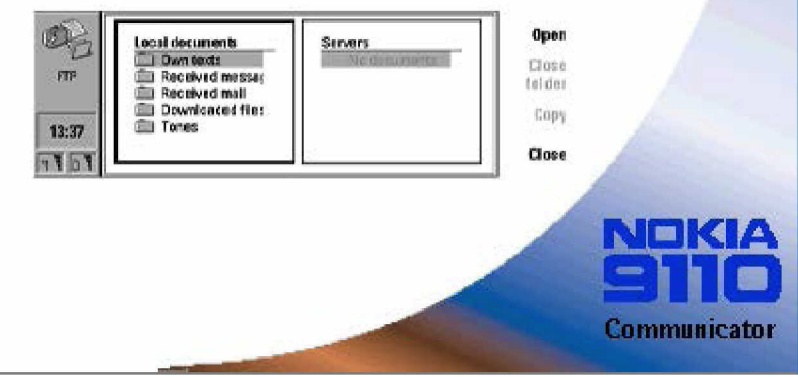

#### Verizon Wireless Exhibit 1094-0017

... .... ..

**Menu** 

**Index** 

Exit

# **Communicator software**

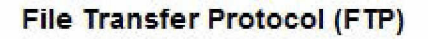

- the window on the right.
- Select a directory and press Open.
- Press the **Menu** button and select whether to copy files between the server and your communicator; remove files or directories from the server; create directories in the server; or display information about the file.
- To discon nect fro m the server, press **Hang up.**

With FTP you can transfer files between your communicator and an FTP server located anywhere in the Internet or in intranets.

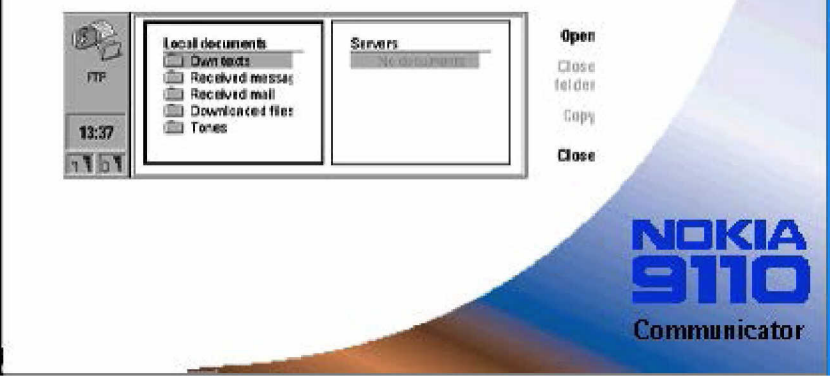

 $\prec$ 

Menu

Exit

# Index

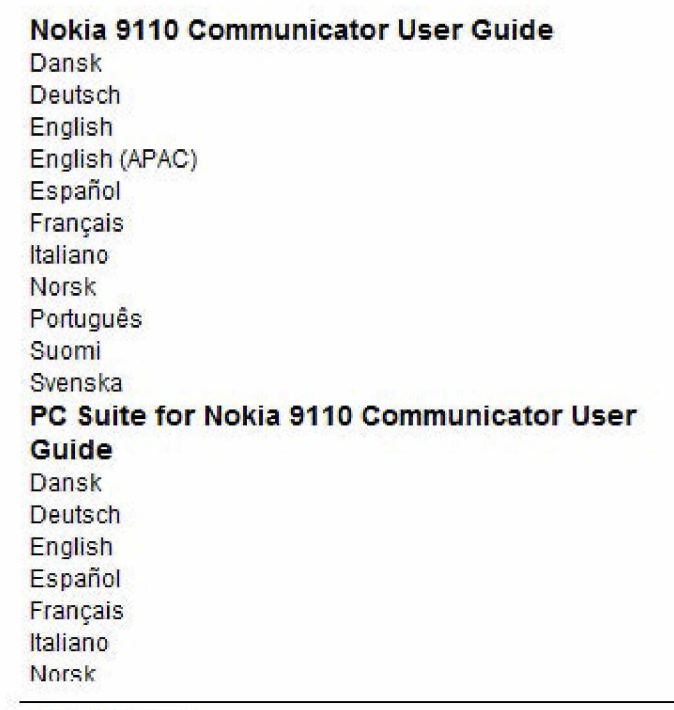

#### Keyboard use:

- Select the desired item using up/down arrow keys.
- Press A to access.

Menu

Index

Exit

# **Communicator software**

### File Transfer Protocol (FTP)

#### To connect to an FTP server

- Define the FTP server: press the Menu button and select New server. Enter the required information.
- In the FTP main view, go to the window on the right and select the FTP server to which you want to connect.
- Press Connect.
- Enter the user name and password you need to log on the server and press OK.

#### Use the PC Suite for Nokia Communicator or Nokia

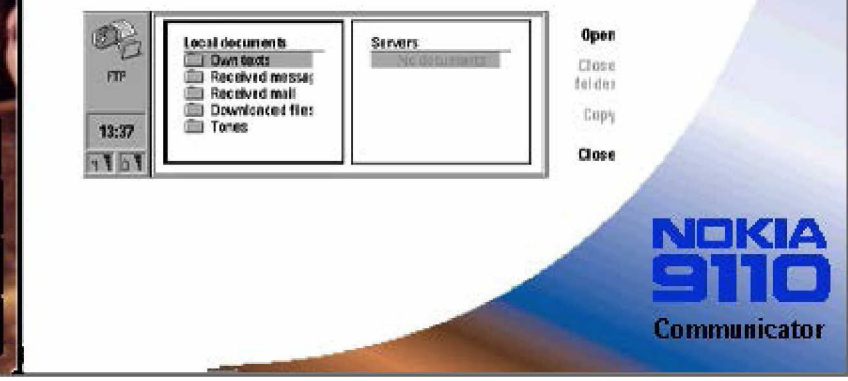

Menu

Exit

# **Index**

### **License agreement Tutorial**

Getting started with contacts Your first fax Your first Short Message (SMS) Your first mail Computer connectivity Computer connectivity and Fax modem How to upgrade from the Nokia 9000/9000i Communicator or from Data Suite Wireless imaging - communicating with still images Printing with Nokia 9110 Communicator **PC and Macintosh software** 

PC. Suite for Nokia 9110 Communicator **Contacts Intellisync** 

**File Transfer** Backup/Restore **Install/Remove** Import/Export

**Keyboard use:** 

- Select the desired item using up/down arrow keys.

- Press A to access.

**Menu** 

**Exit** 

# Index

Import/Export Install PC Suite (start installation) **Nokia Communicator Server for PC** Install Nokia Communicator Server for PC (start installation) **Intellimigrate** Install Intellimigrate (start installation) **Adobe Acrobat Reader for PC** Install Acrobat Reader for PC (start installation) **Powerpoint Viewer for PC** Install Powerpoint Viewer for PC (start installation) **Voice Recorded Playback Plug-in for Windows** Install Voice Recorded Playback Plug-In for Windows (start installation) **Nokia Database Converter for Windows** Install Nokia Database Converter for Windows (start installation) **Celesta SmartForms for Windows** Install Celesta SmartForms for Windows (start installation) **Macintosh software Nokia Communicator Server for Macintosh** mmunicator actuare

Keyboard use:

- Select the desired item using up/down arrow keys.
- Press A to access.

# Index

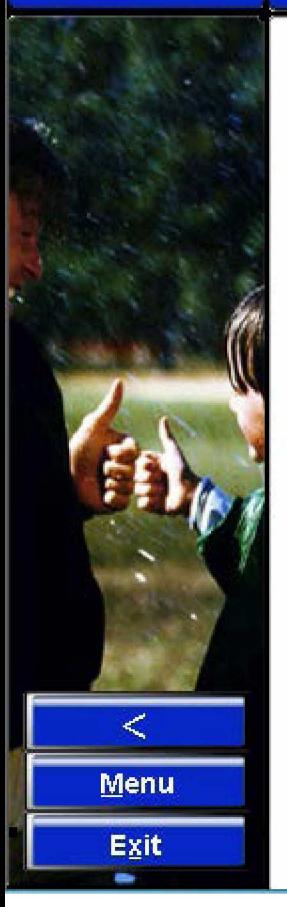

### **Communicator software**

**Innolink Spreadsheet Celesta Task Assistant Celesta Smart Forms** Converter **Teinet** File transfer protocol (FTP) **File transfer** Import/Export calendar data Import/Export contacts **Bank Application for Germany Minitel Wireless Data Backup Galleries** Sounds gallery Image gallery Games 9 Lives Puzzle Reversi  $A$ 

#### Keyboard use:

- Select the desired item using up/down arrow keys.
- Press A to access.

**Menu** 

Exit

# **Index**

### **Accessories**

**About accessories** Advanced Desktop Stand DCH-7 Memory Card DTS-4 Headset HDC-8 Advanced Handsfree Car Kit CARK-99 Handset HSU-1 **High Power Battery BLN-3** Performance Travel Charger ACP-9 Mobile Charger LCH-9 RS-232 Adapter Cable DLR-2 Carrying Cases CBR-4 & CBR-5

# **Product slide show**

Product slide show

# **Club Nokia Membership application**

www.club.nokia.com

### **Documentations**

Nokia 9110 Communicator User Guide

Dansk

#### Keyboard use:

- Select the desired item using up/down arrow keys.
- Press A to access.

 $\prec$ 

Menu

Exit

# Index

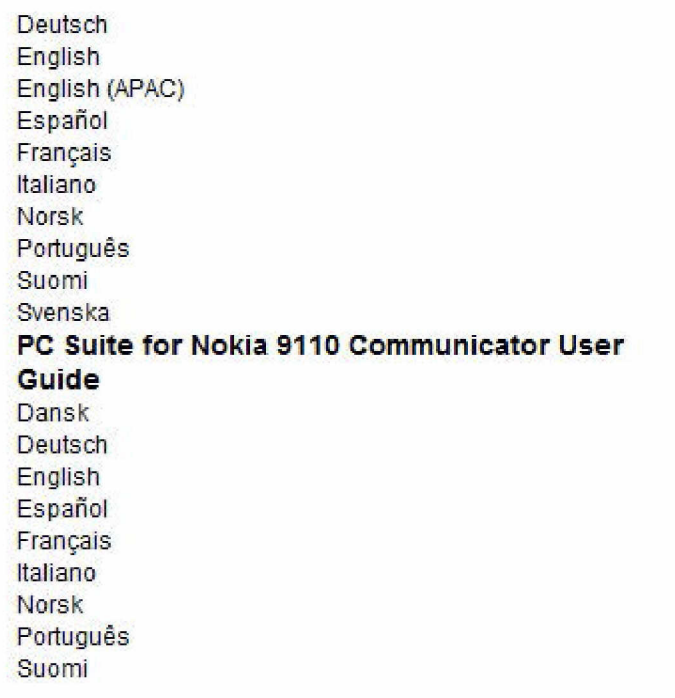

#### Keyboard use:

- Select the desired item using up/down arrow keys.

- Press A to access.

# Index

Ć **Menu** Exit

Svenska **Quick Guides** Cesky Dansk Deutsch Eesti English English (APAC) Español Français Greek Hrvatski Italiano Latviešu Lietuvi kalba Limba român Magyar **Nederlands** Norsk Polish Português

#### Keyboard use:

- Select the desired item using up/down arrow keys.

- Press A to access.

**Menu** 

Exit

### Index

Russian Slovens ki Slovenský jazyk Suomi **Svenska Türkce User Guide for Celesta SmartForms Pro** English **User Guide for Celesta SmartForms for Windows 95/NT 4.0** English **Using Nokia 9110 Communicator as a fax modem (Win 95)**  English (cable connection) English (infrafed connection) **Using Nokia 9110 Communicator as a fax modem (Win 98)**  English (cable connection) English (infrafed connection) **User Guide for Innolink Spreadsheet Ennlich** 

#### Keyboard use:

- Select the desired item using up/down arrow keys.

-Press A to access.

# Index

 $\lt$ **Menu** Exit

English Benutzerhandbuch für Kurtzbeschreibung **Online Banking** Deutsch **Corporate User Guides Remote Configuration Option** Dansk Deutsch English Español Français Italiano Norsk Português Suomi Svenska **WWW SMS Forms Extension** Dansk Deutsch English Español

#### Keyboard use:

- Select the desired item using up/down arrow keys.
- Press A to access.

# **Index**

 $\breve{~}$ Menu Exit

Español Français Italiano Norsk **Português** Suomi Svenska **Setting Up Dial-In Service** Dansk Deutsch English Español Français Italiano Norsk Português Suomi Svenska **Setting Up Mail Service** Dansk Deutsch

#### Keyboard use:

- Select the desired item using up/down arrow keys.
- Press A to access.

# Index

Z Menu Exit

English Español Français Italiano Norsk Português Suomi Svenska **WWW Browser Style Guide** Dansk **Deutsch** English Español Français Italiano Norsk Português Suomi Svenska **Technical information AT Commands** 

#### Keyboard use:

- Select the desired item using up/down arrow keys.
- Press A to access.

# **Index**

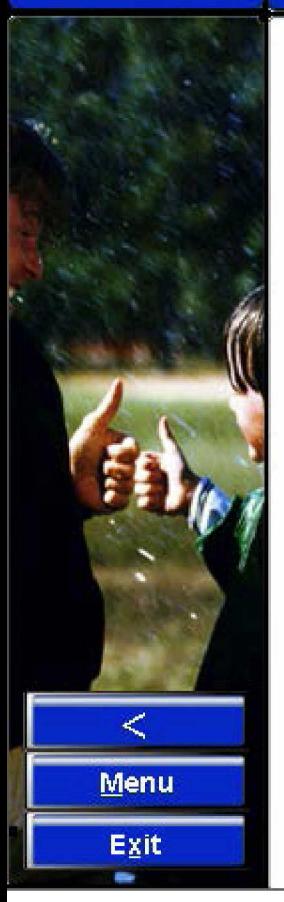

Ponugues Suomi Svenska **WWW Browser Style Guide** Dansk Deutsch English Español Français **Italiano** Norsk Português Suomi Svenska **Technical information AT Commands More information** www.nokia.com www.forum.nokia.com www.nokia-asia.com TeamWare

Keyboard use:

- Select the desired item using up/down arrow keys.

- Press A to access.